**Our Digital Future** MAGINE WHAT'S POSSIBLE

## **PowerTrials: POM – create a checklist**

**ieMR Advanced** 

**Quick reference guide**

Checklists are created through *POM* and are used within various stages of patient interaction; for instance a Pre-Screening Checklist can be used to see if a potentially eligible patient meets any exclusion criteria for the study.

1. With your protocol or relevant amendment selected from within the *Initiating Service* folder, click the *Eligibility Checklist Builder* icon from the toolbar.

The *Eligibility Checklist Builder* window will open.

2. Click the appropriate tab in the *Eligibility Questions* pane to correspond with what stage the checklist will be used for: *Screening*, *Enrolling*, *Additional* or *Reconsent*.

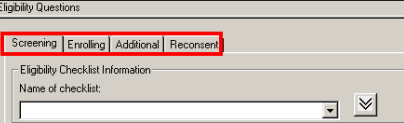

3. Click the *New Checklist* icon from the toolbar.

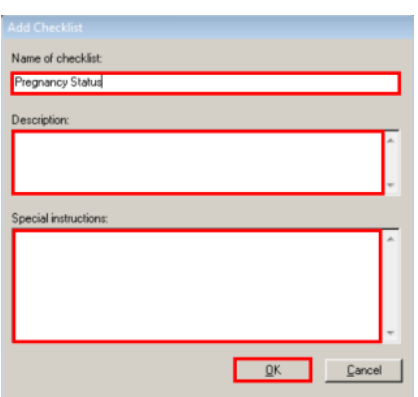

The *Add Checklist* window will open.

- 4. Name the checklist.
- 5. Complete a description, if required.
- 6. Input special instructions, if required.
- 7. Click *OK*.

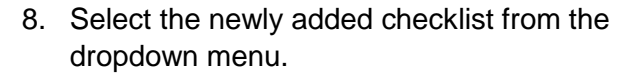

9. Add questions from the list of *Library Questions* on the left, if relevant, by double clicking on it.

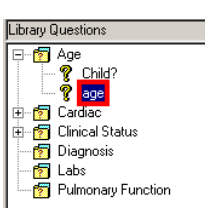

10. Click the *New Question* icon from the toolbar.

The *Question Editor* window will open.

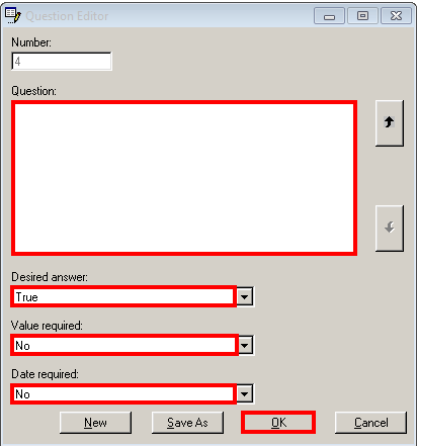

- 11. Type the question into the free-text field.
- 12. Select the *Desired Answer* from the dropdown menu.

**Note:** Desired answer is the response the system is searching for:

- *True* means we wish for the patient to answer 'Yes' to the question
- *False* means we wish for the patient to answer 'No' to the question
	- 13. Select the *Value Required* from the dropdown menu.

**Note:** Value required is used to identify if the question is optional or mandatory

- *No* means the question is optional
- *Yes* means the question is mandatory

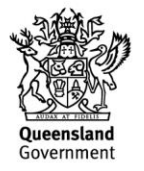

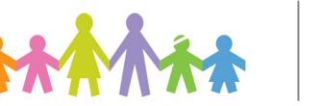

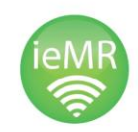

- 14. Select if the question must be answered by a particular date in the *Date Required* dropdown menu.
- 15. Click *OK* to save the question.

The question now displays in the *Eligibility Questions* pane.

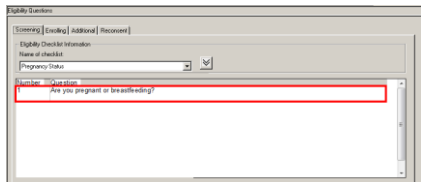

- 16. Repeat Steps 10-15 to continue adding questions to the newly added checklist, if required.
- 17. Click *Save*.

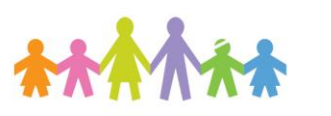

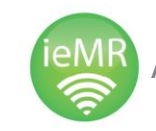

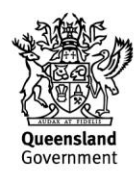